# **AW-UE150 Firmware Update Procedure**

#### **Please be sure to read this first.**

The update of AW-UE150 camera is performed via a network from Web setting screen on PC.

There might be accidents in the process of updating such as changing the camera settings and others by mistake.

Please perform the update after taking every situation into careful consideration.

It is recommended that the current settings should be noted down in advance.

◆[ Disclaimer of warranty ]

IN NO EVENT SHALL Panasonic Corporation BE LIABLE TO ANY PARTY OR ANY PERSON, EXCEPT FOR REPLACEMENT OR

REASONABLE MAINTENANCE OF THE PRODUCT, FOR THE CASES, INCLUDING BUT NOT LIMITED TO BELOW.

(1) ANY DAMAGE AND LOSS, INCLUDING WITHOUT LIMITATION, DIRECT OR INDIRECT, SPECIAL, CONSEQUENTIAL OR EXEMPLARY, ARISING OUT OF OR RELATING TO THE PRODUCT.

(2) PERSONAL INJURY OR ANY DAMAGE CAUSED BY INAPPROPRIATE USE OR NEGLIGENT OPERATION OF THE USER.

(3) UNAUTHORIZED DISASSEMBLE, REPAIR OR MODIFICATION OF THE PRODUCT BY THE USER.

(4) INCONVENIENCE OR ANY LOSS ARISING WHEN IMAGES ARE NOT DISPLAYED, DUE TO ANY REASON OR CAUSE INCLUDING ANY FAILURE OR PROBLEM OF THE PRODUCT.

(5) ANY PROBLEM, CONSEQUENTIAL INCONVENIENCE, OR LOSS OR DAMAGE, ARISING OUT OF THE SYSTEM COMBINED BY THE DEVICES OF THIRD PARTY.

(6) ANY INCONVENIENCE, DAMAGES OR LOSSES RESULTING FROM ACCIDENTS CAUSED BY AN INADEQUATE INSTALLATION METHOD OR ANY FACTORS OTHER THAN A DEFECT IN THE PRODUCT ITSELF.

(7) LOSS OF REGISTERED DATA CAUSED BY ANY FAILURE.

(8) ANY DAMAGE OR CLAIMS DUE TO LOSS OR LEAKAGE OF IMAGE DATA OR SETTING DATA SAVED ON THIS UNIT OR ON A MEMORY CARD OR COMPUTER.

◆[ Network security ]

As connected to a network, your attention is called to the following security risks.

(1) Leakage or disclosure of information transmitted via this unit

(2) Unauthorized use of this unit by a third person with malicious intent

(3) Interference or stoppage of this unit by a third person with malicious intent

It is your responsibility to take sufficient network security measures such as those described below to protect yourself against the above risks.

+ Use this unit in a network secured by a firewall, etc.

+ If this unit is used in a system with a computer connected, make sure that checks for and removal of computer viruses and malicious programs are implemented regularly.

+ Do not install the unit in a location where the unit, cables, and other parts may be easily damaged.

# **Preparation For Updating**

**○ Supported OS** Microsoft Windows7 Microsoft Windows8.1 Microsoft Windows10

# **Preparing the update file**

1. Download the latest software to the hard disk of your PC from "Support" web site. Click next to "Service and Support" tab. <http://pro-av.panasonic.net/en/>

Software Download AW-UE150

2. Copy the file "\*\*\*\*\*.zip" to hard disk of your PC and extract the file.

[Note]

Spaces and double-byte characters cannot be used for save directory. Please do not change unzipped folder's name and files inside it.

#### **<Connection AW-UE150 to PC >**

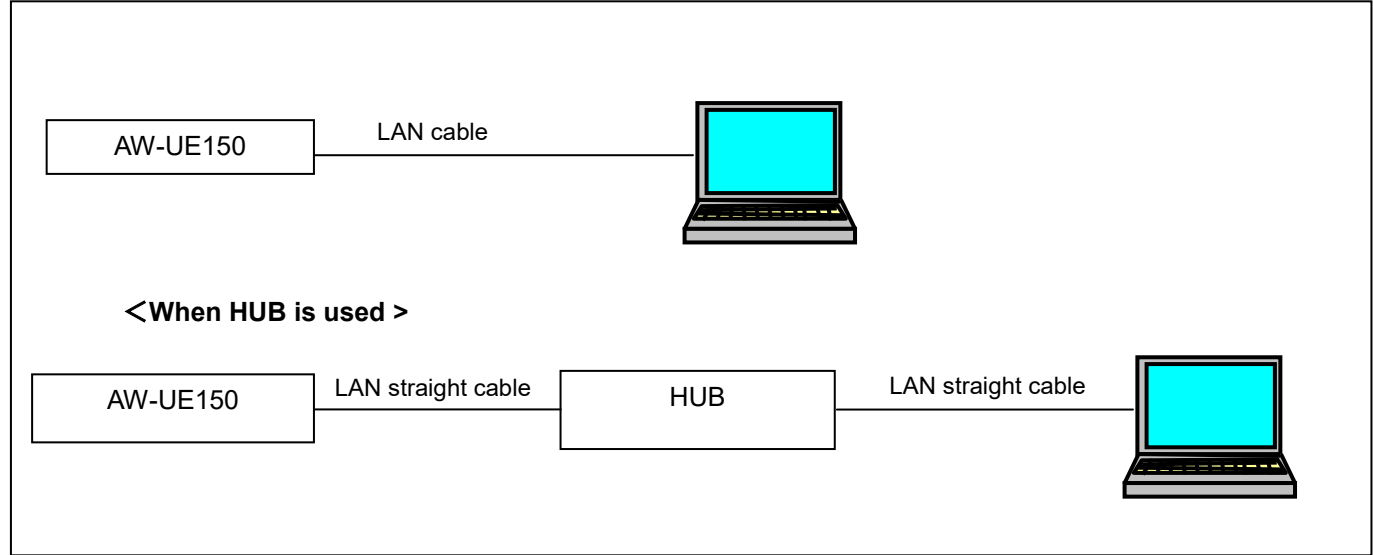

The LAN straight cable is used when making the connection through a switching hub.

Select an IP address for the personal computer within the private address range while ensuring that it is different from the address of the unit. Set the subnet mask to the same address as the unit.

#### Example

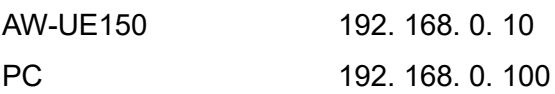

**Unit's IP address and subnet mask (factory settings) IP address : 192.168.0.10 Subnet mask : 255.255.255.0 Range of private addresses: 192.168.0.1 to 192.168.0.254**

## **1 Confirm update**

The version of firmware is displayed in Firmware Version of camera menu.

(Top Menu  $\rightarrow$  Maintenance  $\rightarrow$  Firmware Version)

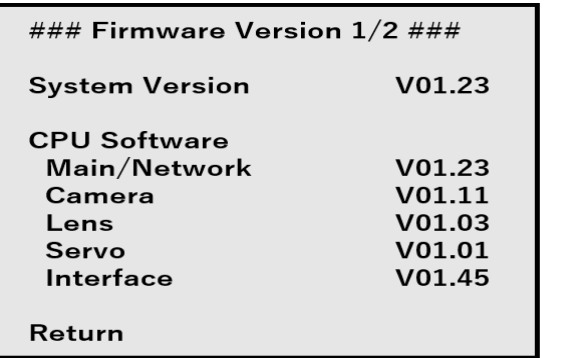

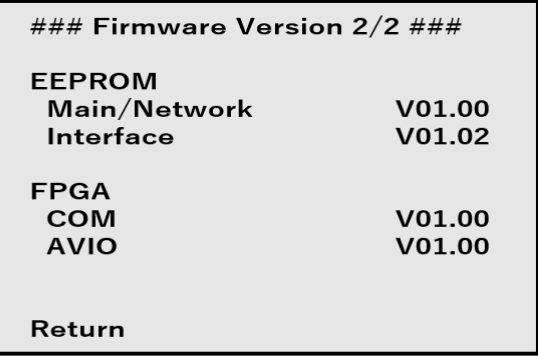

The version of firmware can be confirmed also with "Product info" tab of Web setting screen.

#### **AW-UE150**  $\hat{\cdot}$  $Live$ . Setup Menu Product info AW-UE150KPJ Setting status Model no. Basic 00-80-45-2F-28-82 MAC address System<br>Date&Time<br>Live page 000000000 .<br>Serial no  $V01.02$ Firmware version Main/Network Camera Len Video over it<br>Audio<br>Image adjust<br>Lens<br>UHD Crop<br>Preset positi CPU Softwar Ver.01.02 Ver.01.02 Ver.01.02 Ver.01.02 Ver.01.02 Main/Network Interface Ver.01.02 Ver.01.00 User mng.<br>User auth<br>Host auth  $COM$ AVIO FPGA Ver.01.02 Ver.01.00 NDI|HX<br>\* This pro Activation **Network** Network<br>Advanc Operation time  $321h$ Viewer software installat Firmware file Select  $Execute$

(Setup  $\rightarrow$  Maintenance  $\rightarrow$  Product info)

### **2 Update procedure**

1. Turn on the AW-UE150, Check PC connecting a local network.

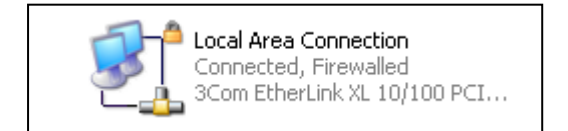

- 2. Start the Web browser, and access following URL.
	- **ex.) http://192.168.0.10\***

**\*Note:** The IP address set as AW-UE150 depending on a customer's employment may have been changed.

Please check the IP address on a Network screen of Web setting screen (Refer to "Network screen" of operation instructions (Operation and Settings)).

3. The following Web setting screen is displayed. Click **Setup** button.

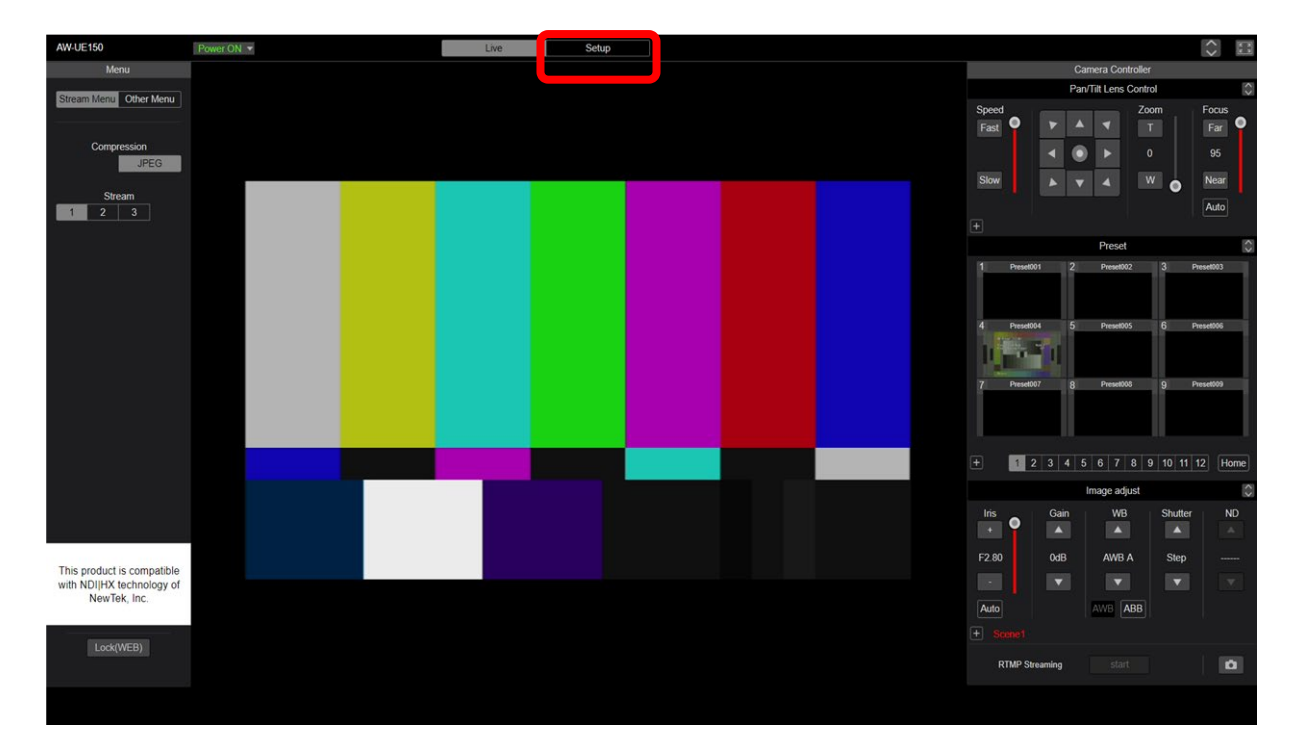

4. Clicking **Setup** button, the following screen is displayed. Click **OK** button on the screen, setup menu is displayed.

**NOTE:** When the **Setup** button is clicked for the first time, the following login screen is displayed.

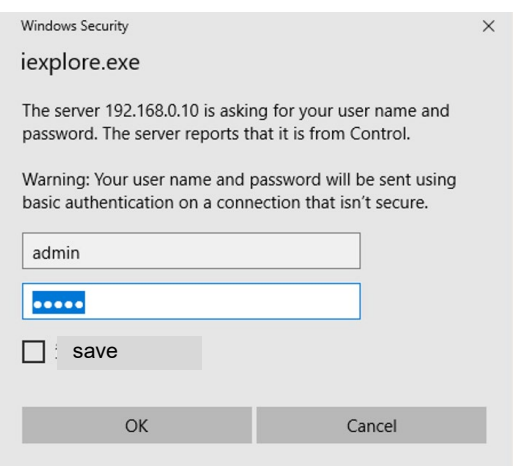

Set user name and password you set on the initial account setting screen.

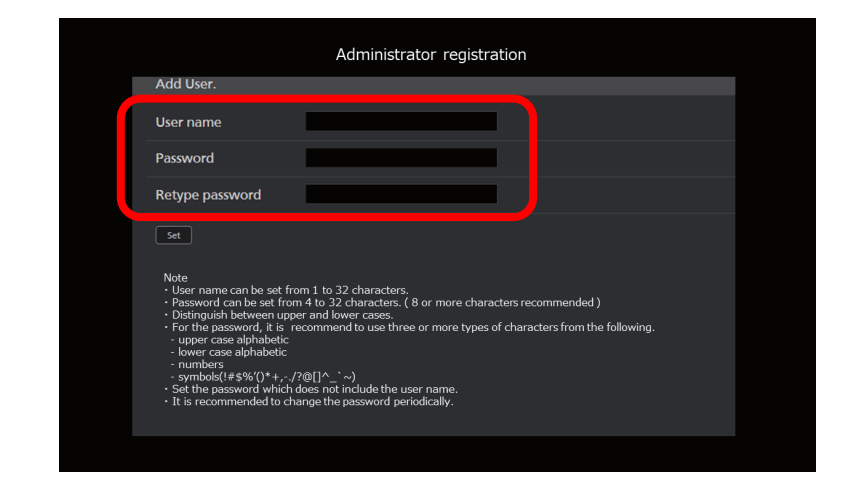

**NOTE:** If you forget your name or password, please initialize the setting value (For details, please refer to

the instruction manual p16)

It is initialized, when turning on the power with SW1 turned ON

With SW1 turned OFF, please turn on the power again.

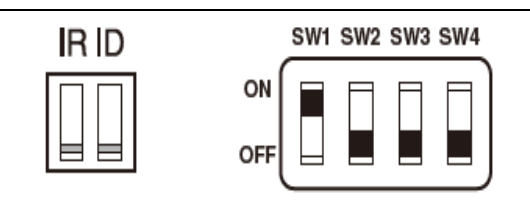

5. Select the "**Product info"** in Setup menu, **please** click **"Product info"** button.

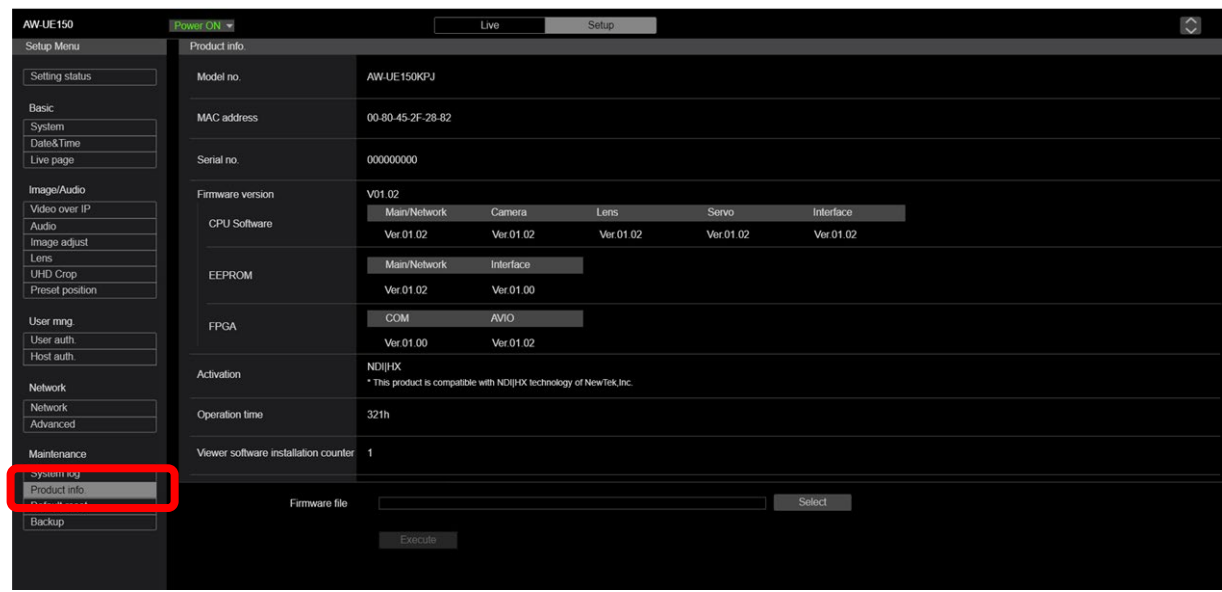

6. Clicking "**Select"** button, "Choose file" dialog is appeared.

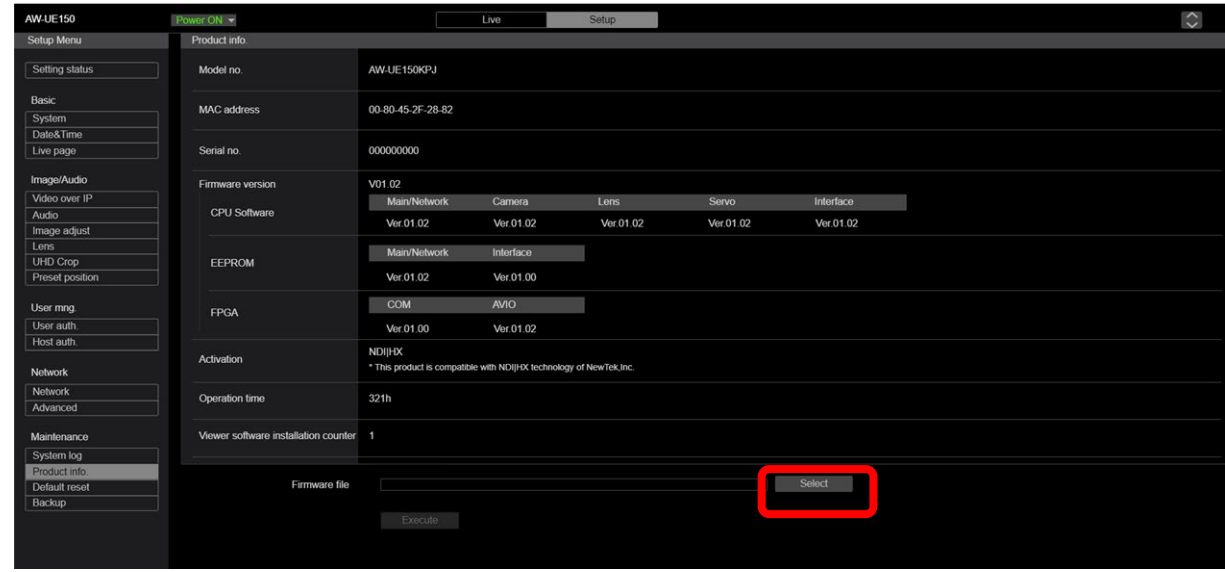

7. Select firmware for update on **"Choose file"** dialog screen and clicking **"Open"** button, the following screen is displayed.

8. Select "UPDATE.HDC" file you have downloaded from the web site.

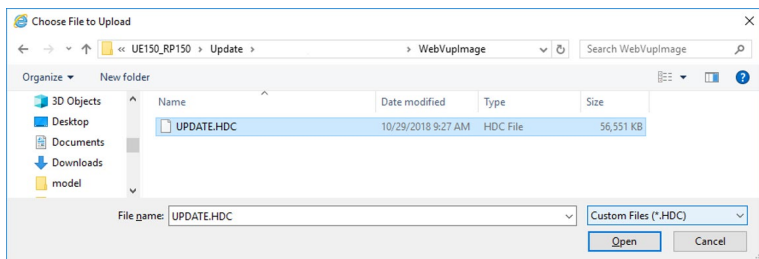

#### Panasonic Corporation

#### 9. Click **"Execute"** button.

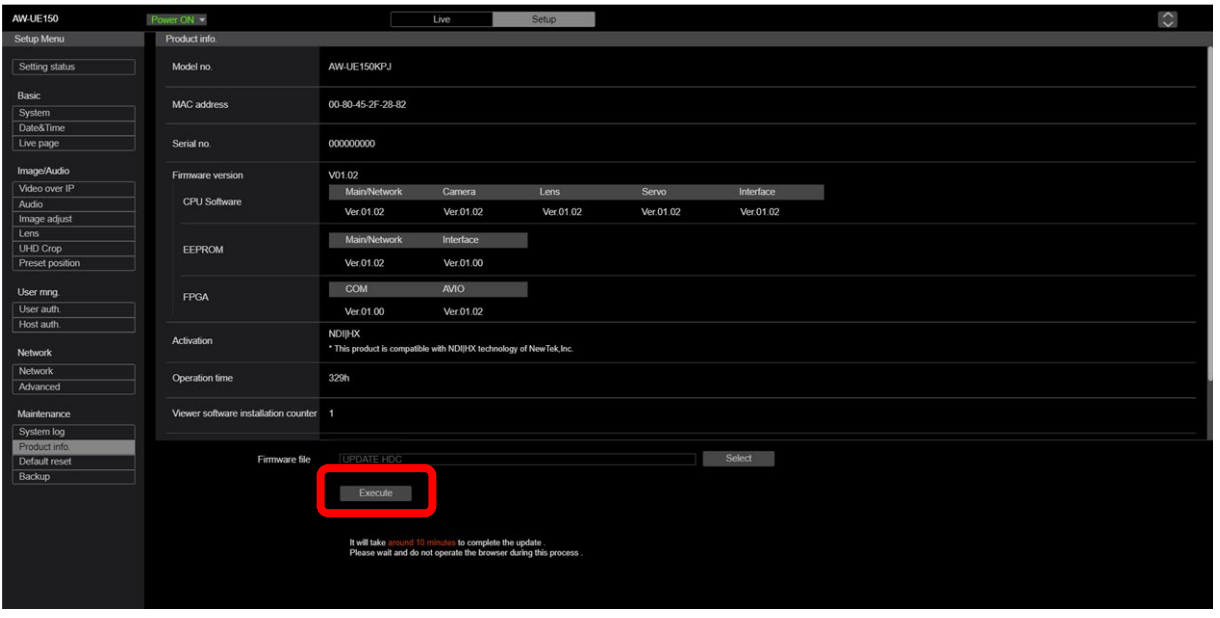

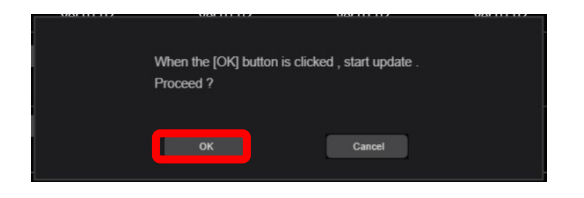

10. Clicking **"OK"** button on the confirmation screen of execution of update, the following message is displayed on the status column. The firmware is transferred to UE150 from the PC.

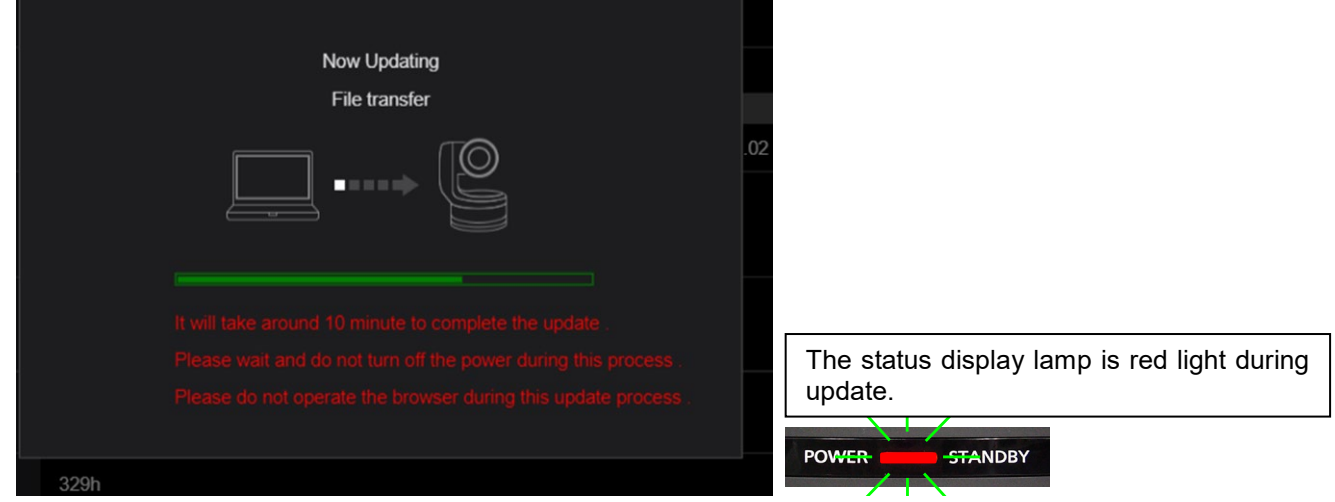

**The power of the camera automatically OFF and ON (The update is continuing). The update is not completed. Do not close the WEB setting screen, and do not turn off the power by mistake after the camera reboot**

**11. The following completion message is displayed, when the update is completed.** 

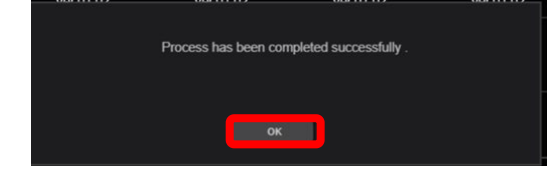

Clicking **OK** button, the Control screen of Web setting screen is displayed.

Panasonic Corporation

## **3 Errors**

**The power of the camera automatically OFF and ON (The update is continuing). The update is not completed. Do not close the WEB setting screen, and do not turn off the power by mistake after the camera reboot**

If you disconnected the LAN cable or the power supply from the following screen, please retry.

[Update failed]

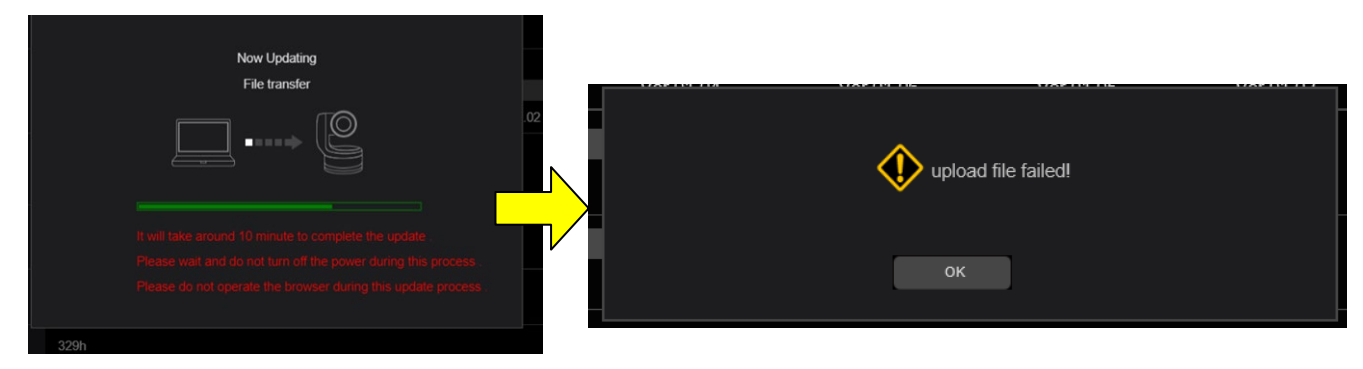

If you disconnect the LAN cable or the power supply from the following screen please connect the LAN cable or the power supply again.

[Update succeeded]

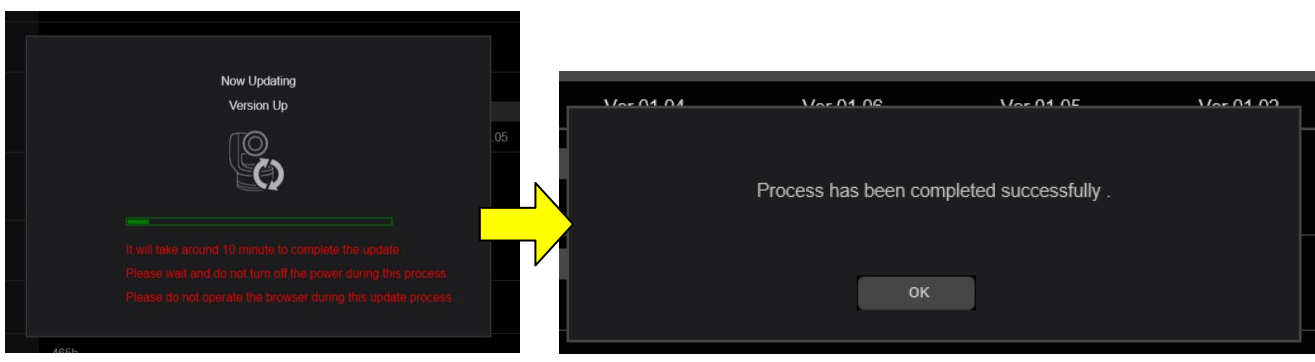